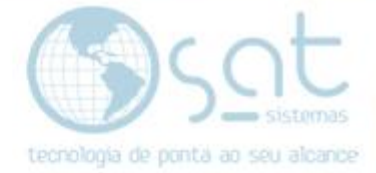

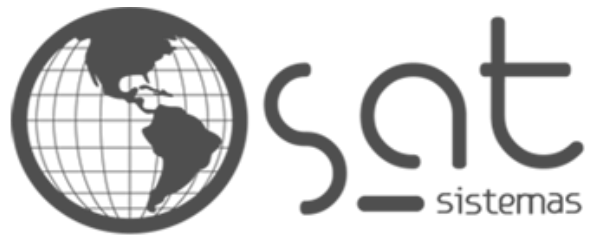

tecnologia de ponta ao seu alcance

# **DOCUMENTAÇÃO**

## PORTA 3050 DO FIREWALL

Como abrir a porta 3050 do Firewall

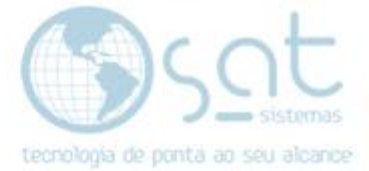

## **SUMÁRIO**

- 1. Abrindo a Porta
	- I. Caminho<br>II. Nova Reg
	- Nova Regra

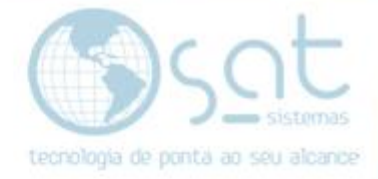

## **1.Abrindo a Porta**

### **I – CAMINHO**

Para **acessar** a tela de **Cadastro de Produtos** você terá de ir no menu **Cadastros** e então clicar em **Produtos OU** apertar **CTRL+F12** no teclado. **ABRIR PORTA 350 DO FIREWALL**

Para **liberar a porta 3050** do Firewall, primeiro você terá de ir no **menu iniciar**, **digitar Firewall** e **clicar em Windows Defender Firewall**.

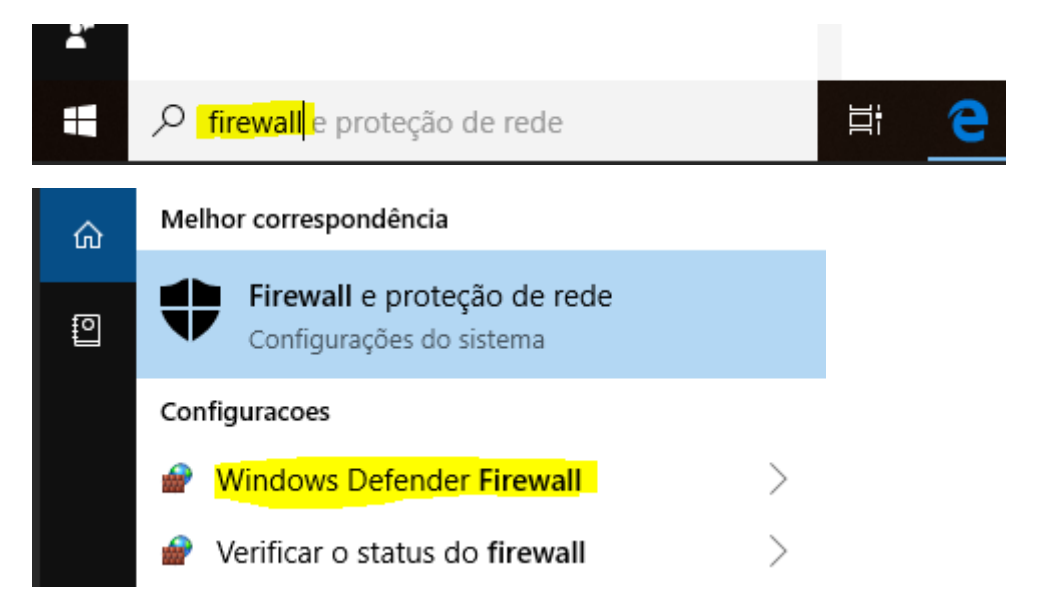

#### **II – Nova Regra**

Na tela do Firewall **click em Configurações Avançadas**. Vai ser aberta mais uma tela. **Click em Regras de Entrada** para atualizar a tela ao lado. Agora **click com o botão direito do mouse em Regras de Entrada** e escolha **Nova Regra**. **É fundamental que faça o processo exatamente desta forma, ou não vai aparecer "Nova Regra"**.

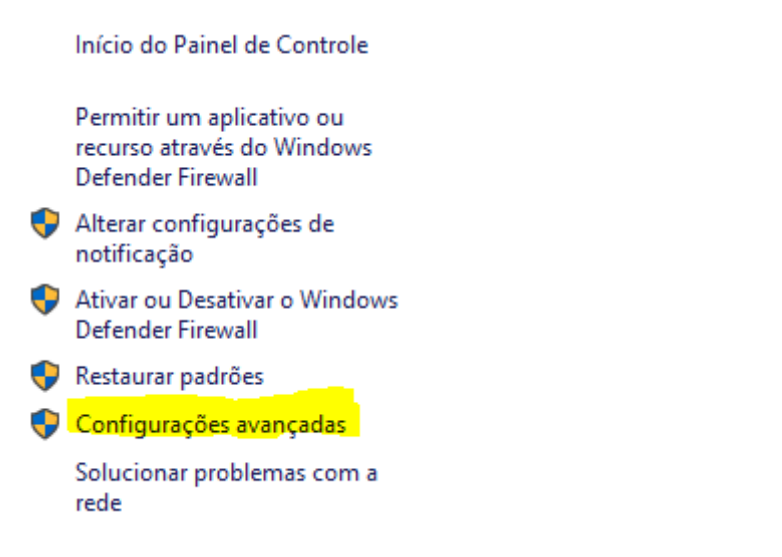

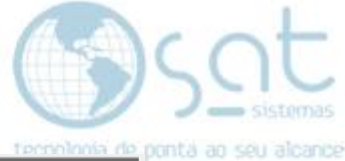

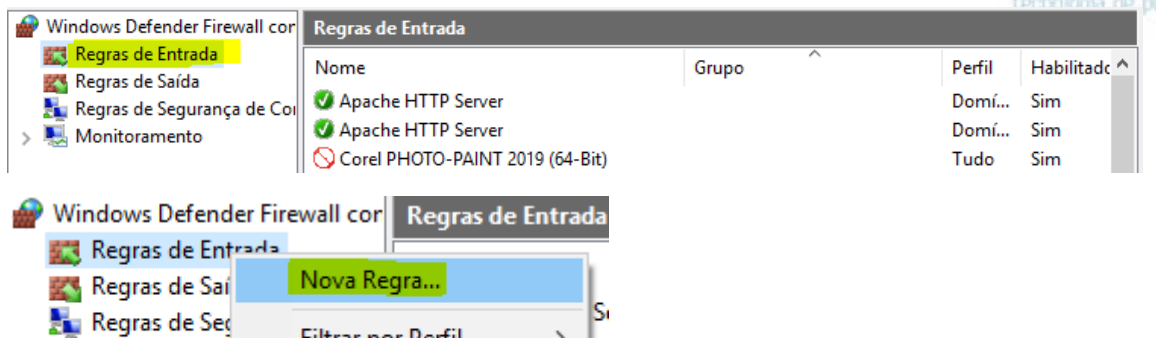

 $|s|$ 

 $\,$  $|p\rangle$ 

Vai ser aberto o assistente de regras. **Marque Porta**. **Avançar**.

**Filtrar por Perfil** 

Filtrar por Estado

> Monitoramer

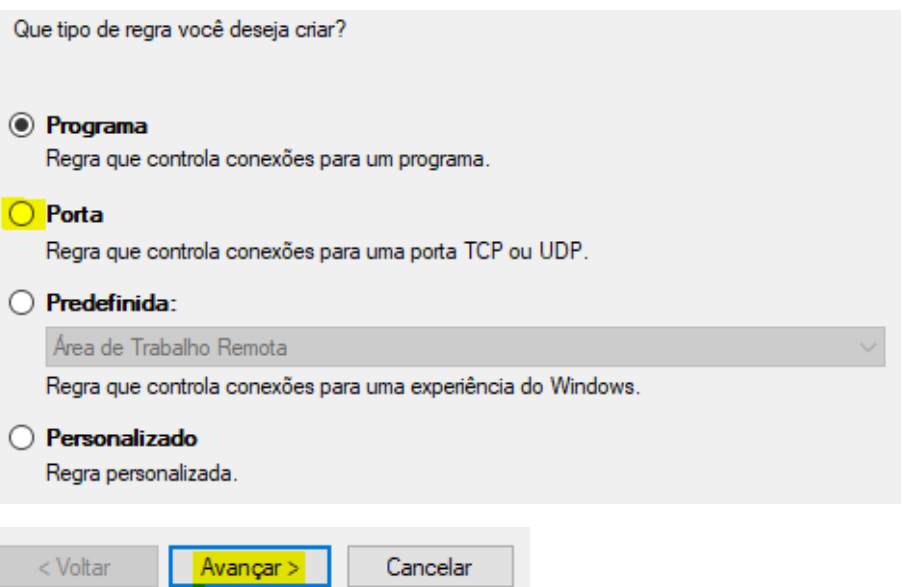

Agora **escolha** como regra **TCP / UDP**, **escolha portas locais especificas** e **digite 3050**. **Avançar**.

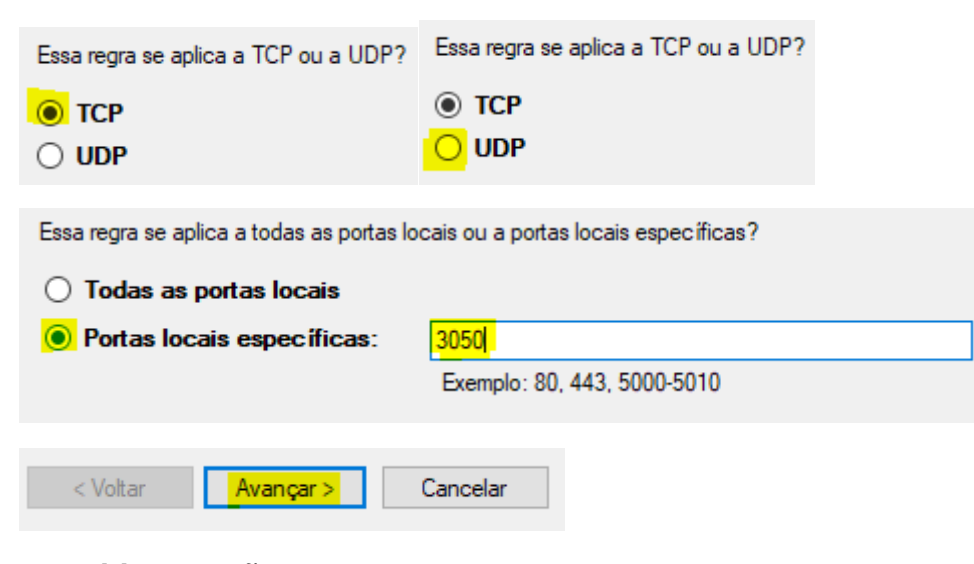

**Permitir conexão, avançar**.

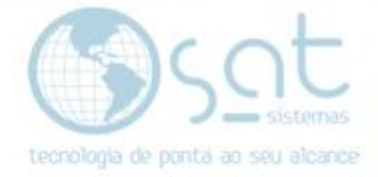

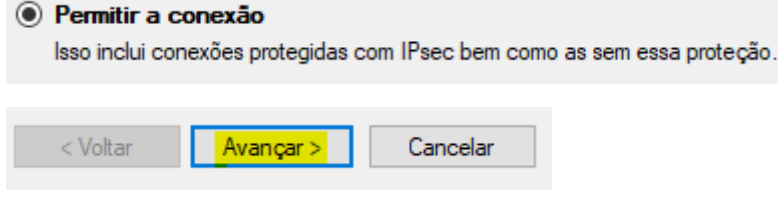

### **Marque** a opção **Particular** e **desmarque Domínio e Público**. **Avançar**.

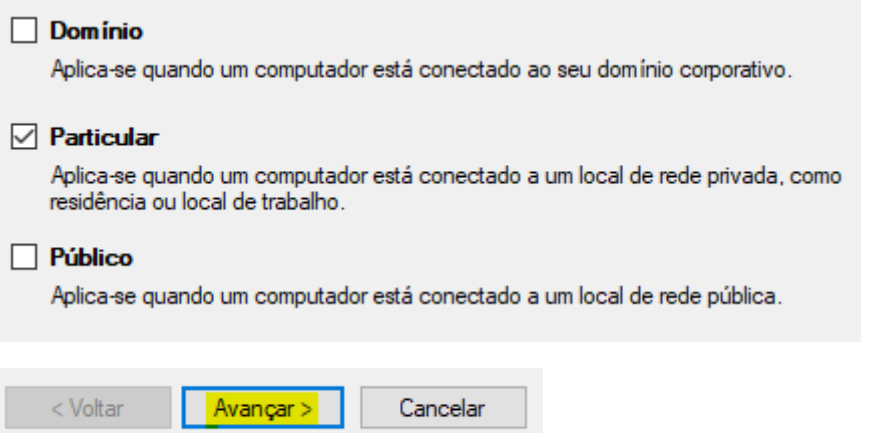

**Você terá de por um nome** e pode por uma descrição (Opcional). Se tudo estiver ok, **Concluir**.

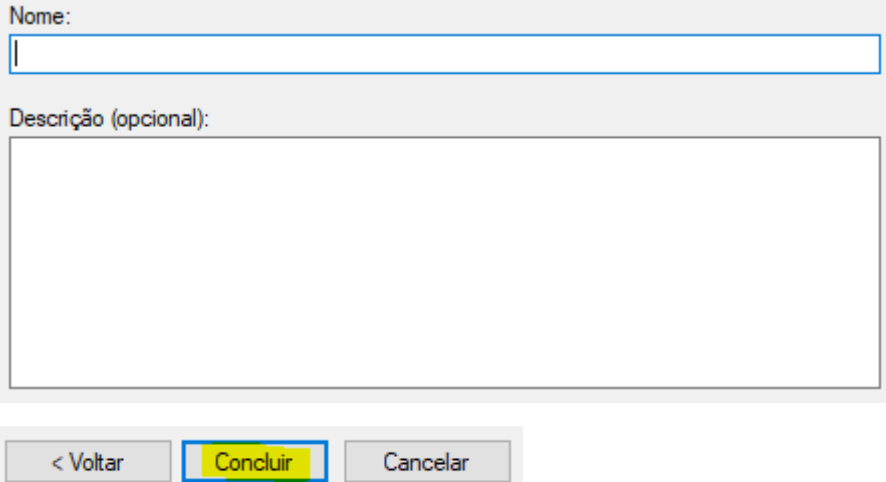

Porta 3050 do Firewall (27-08-2019)

s voltar